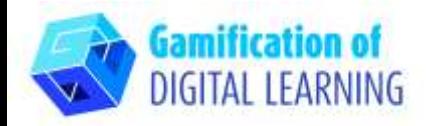

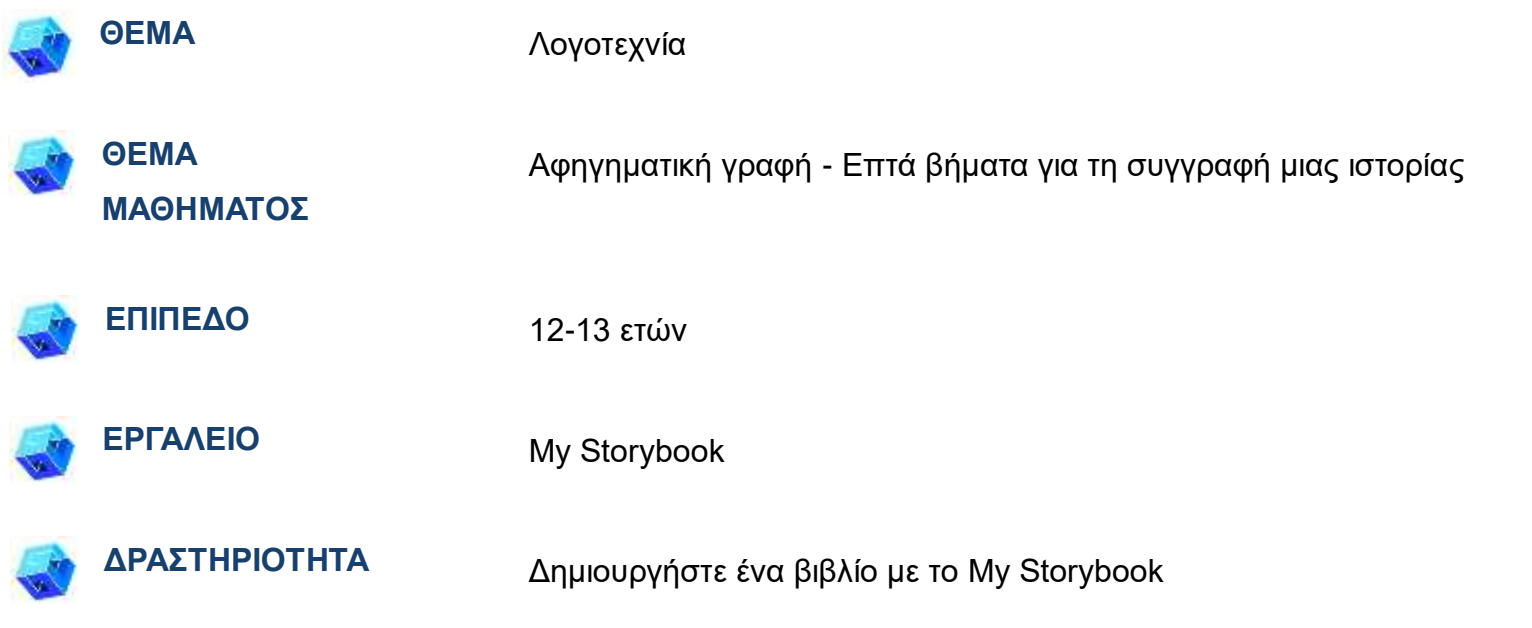

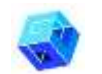

**ΠΗΓΕΣ:** Χρήσιμοι σύνδεσμοι περιλαμβάνονται στην ενότητα «Πηγές», της παιδαγωγικής ακολουθίας αριθ. 10.

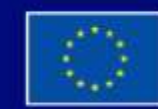

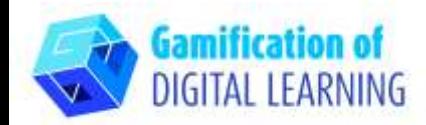

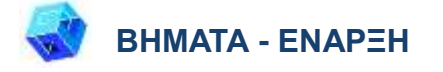

- 1. Μεταβείτε στην ιστοσελίδα [mystorybook.com](https://www.mystorybook.com/)
- 2. Κάντε κλικ στο "Get started" για να εγγραφείτε για έναν νέο λογαριασμό ή να συνδεθείτε αν έχετε ήδη.

3. Μόλις εισέλθετε, δημιουργήστε το βιβλίο με τις ιστορίες σας κάνοντας κλικ στο κουμπί "Create a StoryBook", στα αριστερά.

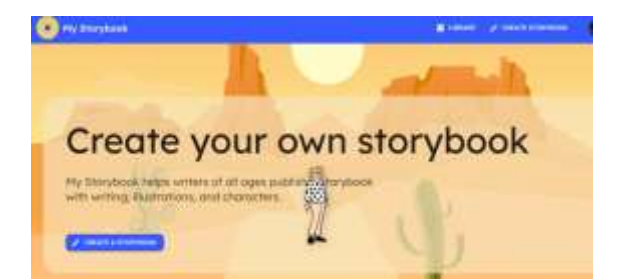

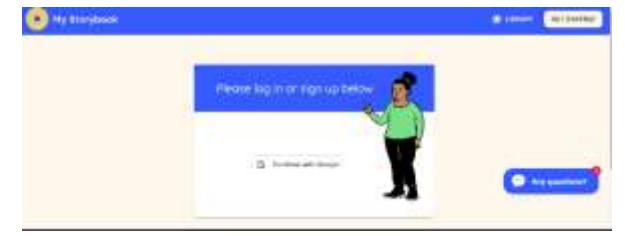

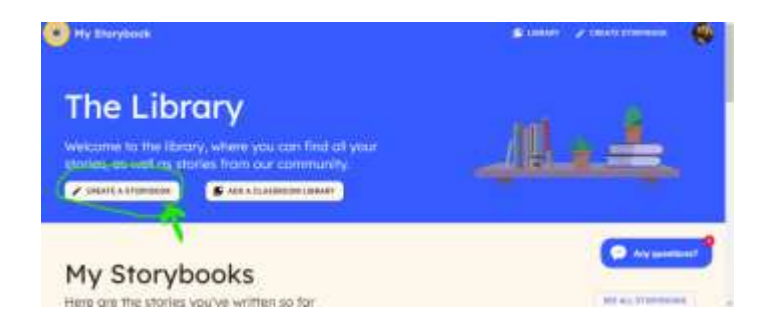

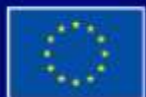

Με τη συγχρηματοδότηση της Ευρωπαϊκής Ένωσης

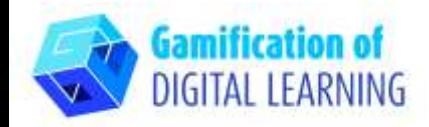

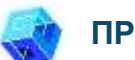

#### **ΠΡΟΕΤΟΙΜΑΣΤΕ ΤΗ ΔΡΑΣΤΗΡΙΟΤΗΤΑ**

1. Επιλέξτε έναν τίτλο για την ιστορία σας και γράψτε μια σύντομη περιγραφή.

2. Επιλέξτε μια σκηνή για το βιβλίο σας, το χρώμα του φόντου μπορεί να αλλάξει.

3. Επιλέξτε τα στοιχεία για το βιβλίο σας. Υπάρχει μεγάλη ποικιλία: μπορείτε να επιλέξετε από τις δικές σας εικόνες, αλλά υπάρχουν και πολλές άλλες επιλογές..

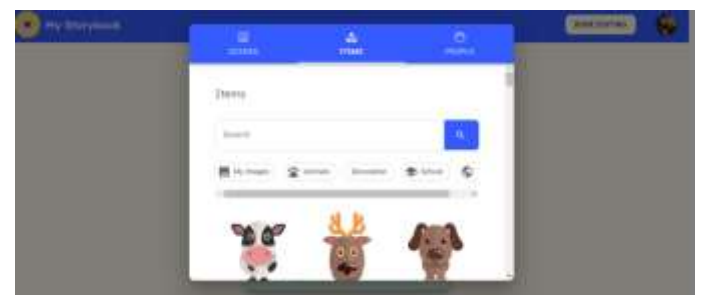

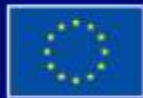

Με τη συγχρηματοδότηση της Ευρωπαϊκής Ένωσης

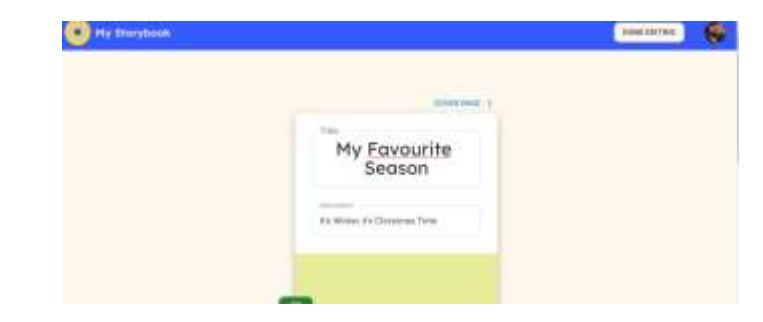

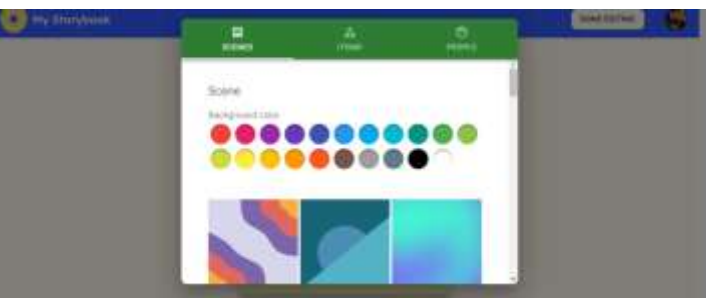

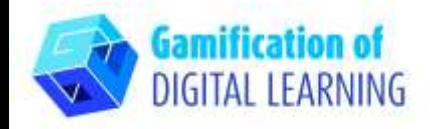

4. Κάντε κλικ στο κουμπί «People» για να προσθέσετε χαρακτήρες. Χρησιμοποιήστε τη φαντασία σας και δημιουργήστε χαρακτήρες διαλέγοντας από τις επιλογές που προσφέρονται (τόνος δέρματος, χρώμα και στυλ μαλλιών, πρόσωπο, αξεσουάρ, σώμα, ρούχα κ.λπ.)

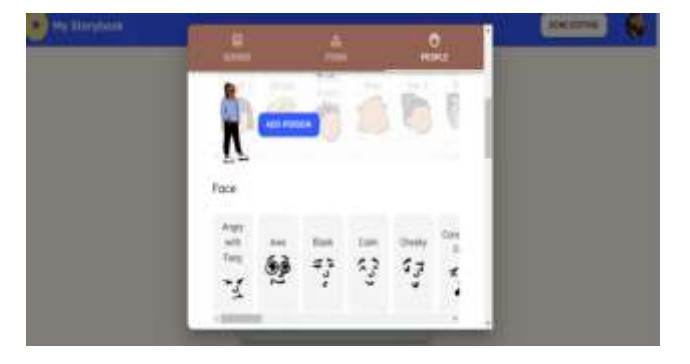

5. Προσθέστε σελίδα και συνεχίστε να γράφετε στο πλαίσιο κειμένου της ιστορίας, επιλέξτε το φόντο, τα αντικείμενα και τους ανθρώπους για κάθε σελίδα.

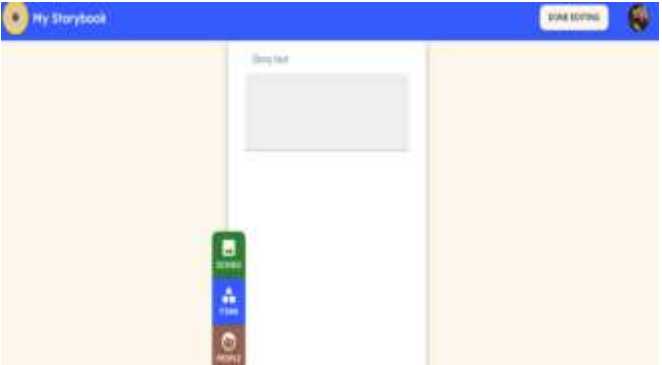

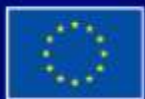

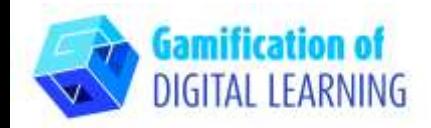

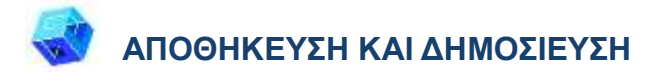

1. Αφού τελειώσετε το γράψιμο, κάντε κλικ στο κουμπί «DONE EDITING» (ΟΛΟΚΛΗΡΩΜΕΝΗ ΕΠΕΞΕΡΓΑΣΙΑ) πάνω δεξιά.

2. Μοιραστείτε το βιβλίο με τις ιστορίες σας: Κάντε κλικ στο πλαίσιο κοινής χρήσης και μοιραστείτε την ιστορία σας αντιγράφοντας τον σύνδεσμο και στη συνέχεια, επικολλήστε τον σε διάφορες πλατφόρμες.

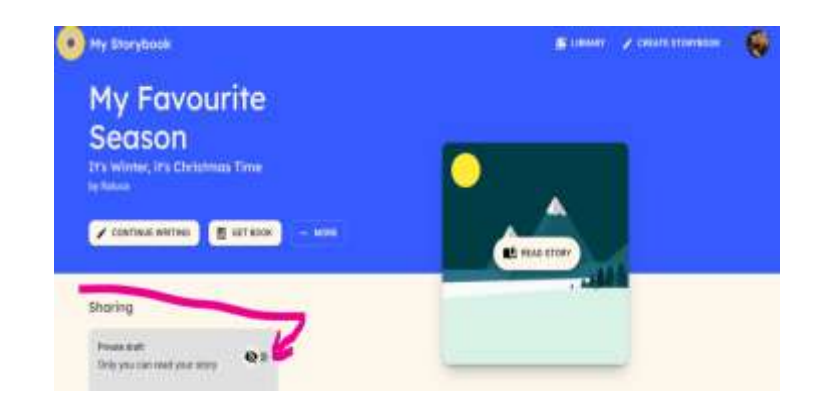

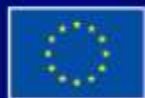

Με τη συγχρηματοδότηση της Ευρωπαϊκής Ένωσης

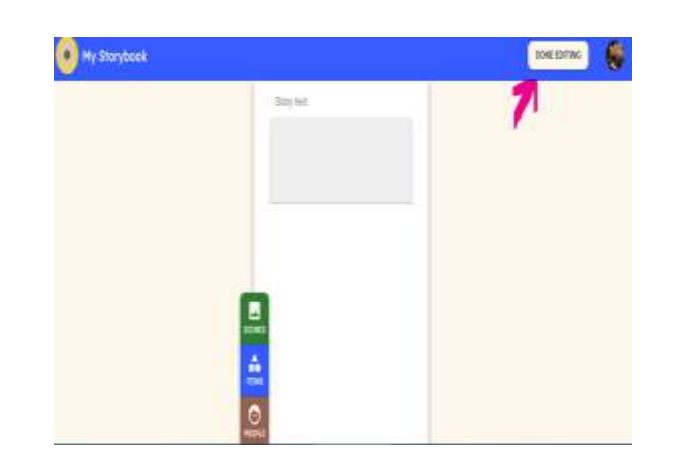

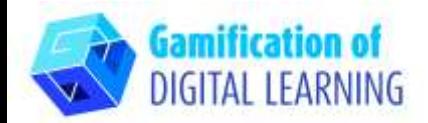

3. Οι μαθητές μοιράζονται τις εργασίες τους στο Google Classroom

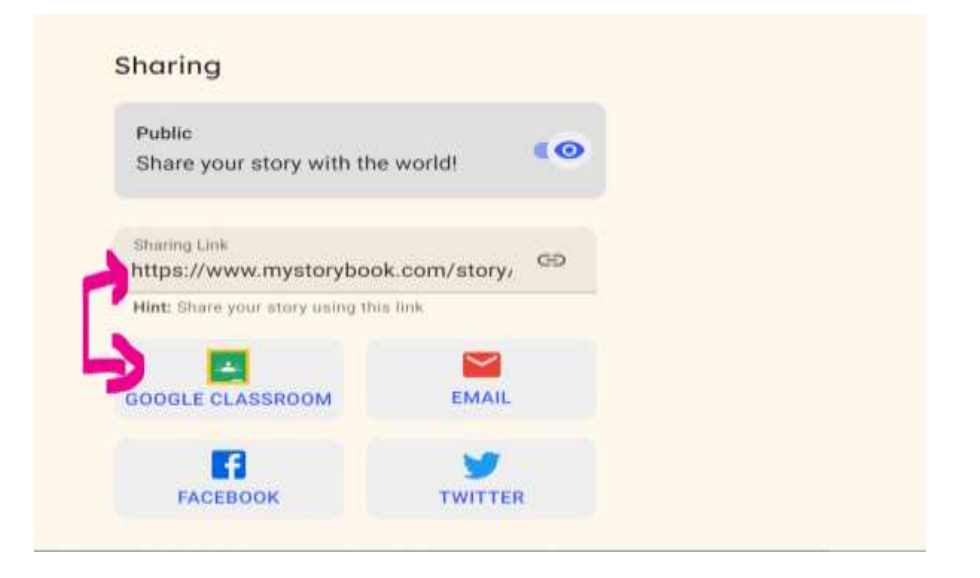

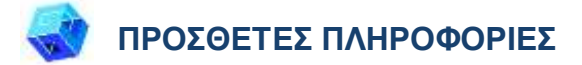

Ελέγξτε την τελική έκδοση μιας ιστορίας που δημιουργήθηκε με το MyStorybook: [MyStoryBook](https://www.mystorybook.com/story/JQely) Stories

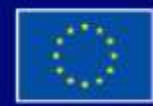

Με τη συγχρηματοδότηση της Ευρωπαϊκής Ένωσης

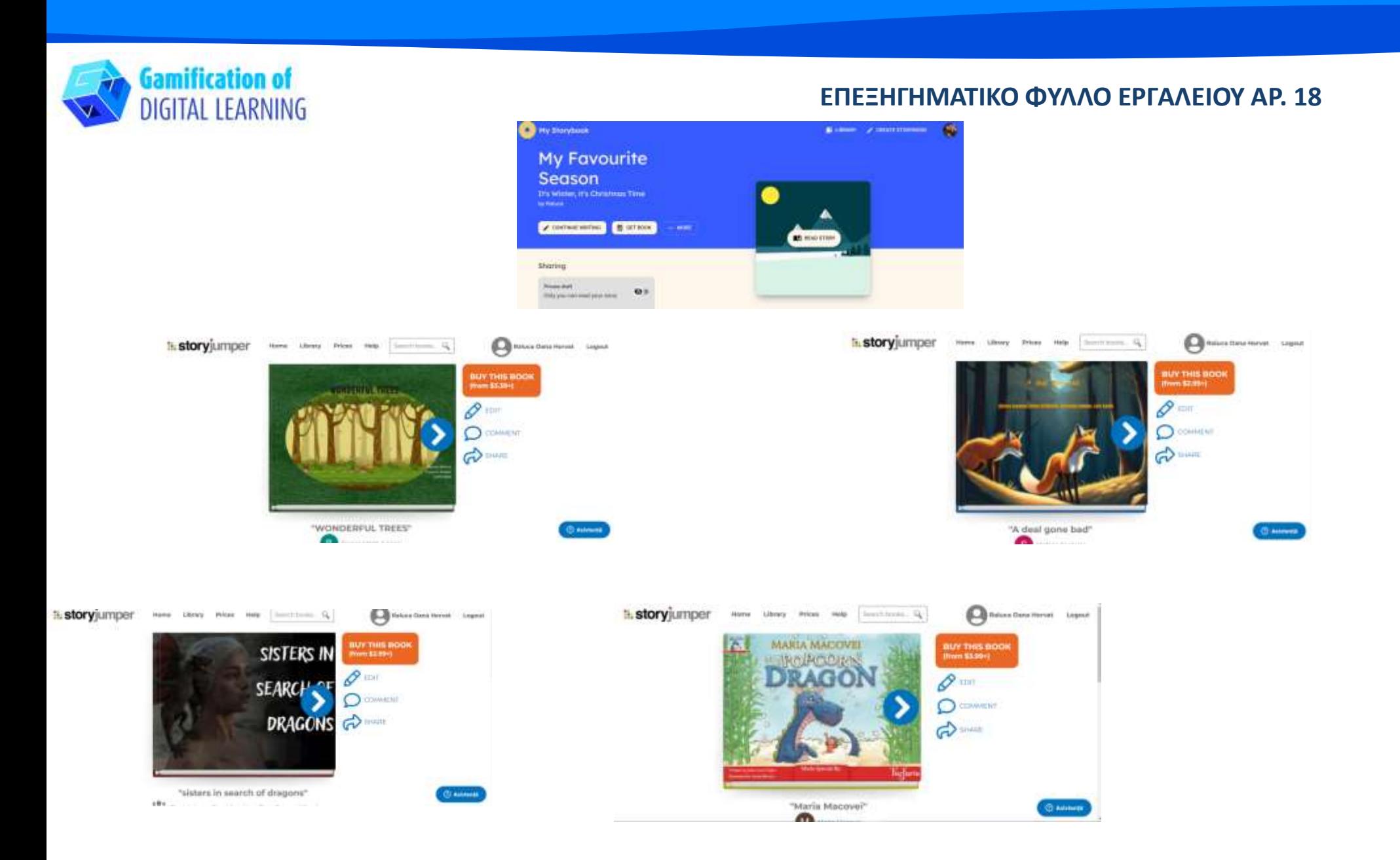

Με τη συγχρηματοδότηση της Ευρωπαϊκής Ένωσης